## TP-Link TD-W8968 V4

- Establish a connection between the device and the router via network cable or Wi-Fi , If Wi-Fi is protected by a password look at sticker on bottom side
- Open your web browser and type the default IP Address 192.168.1.1 in the address bar

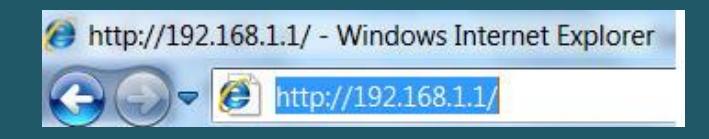

- You should now see the router login page with 2 text fields where you can type a username and a password
- The default username is admin and password is admin

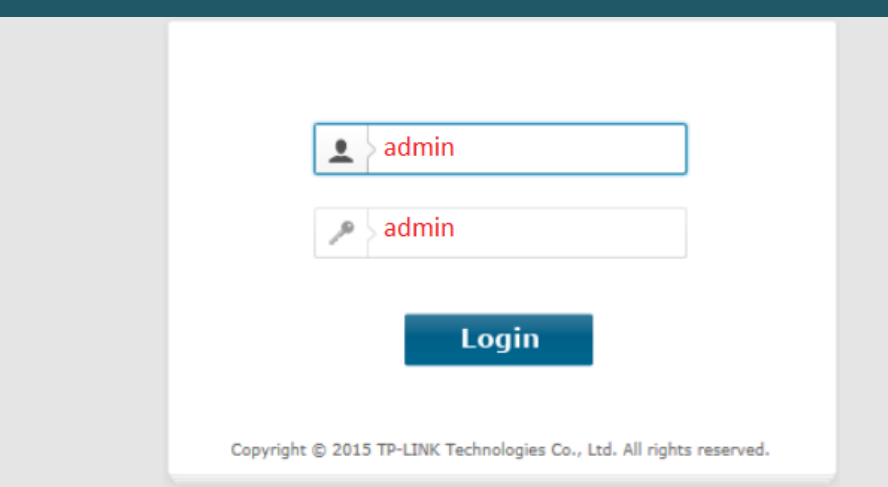

After logging in , Click Quick Setup then click Next

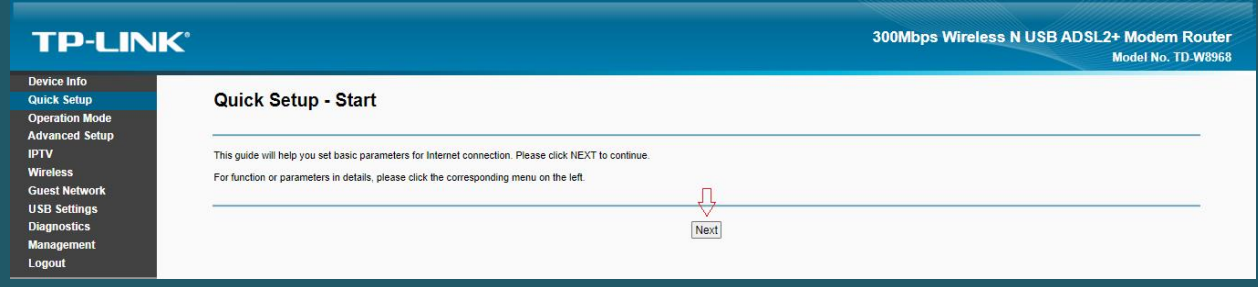

• Select ADSL Modem Router as Operation Mode then click Next

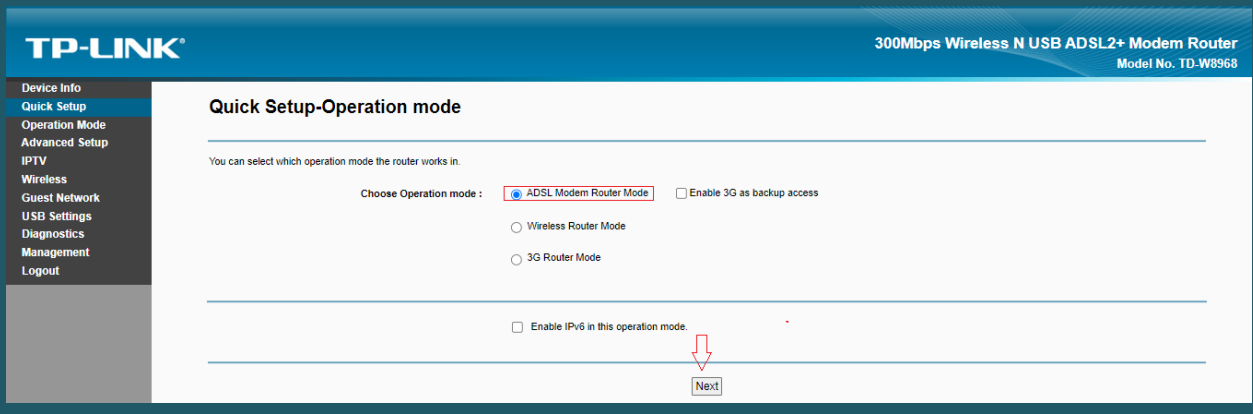

- Select other for country and ISP
- Type VPI and VCI , VPI Should be 0 in case DSP is Ogero and 8 in case DSP is GDS while VCI should be 35 then click Next
- Select LLC/SNAP-BRIDGING as Encapsulation Mode and PPPoE(PPP Over Ethernet) as WAN Link Type
- Type ADSL Username and Password then click Next

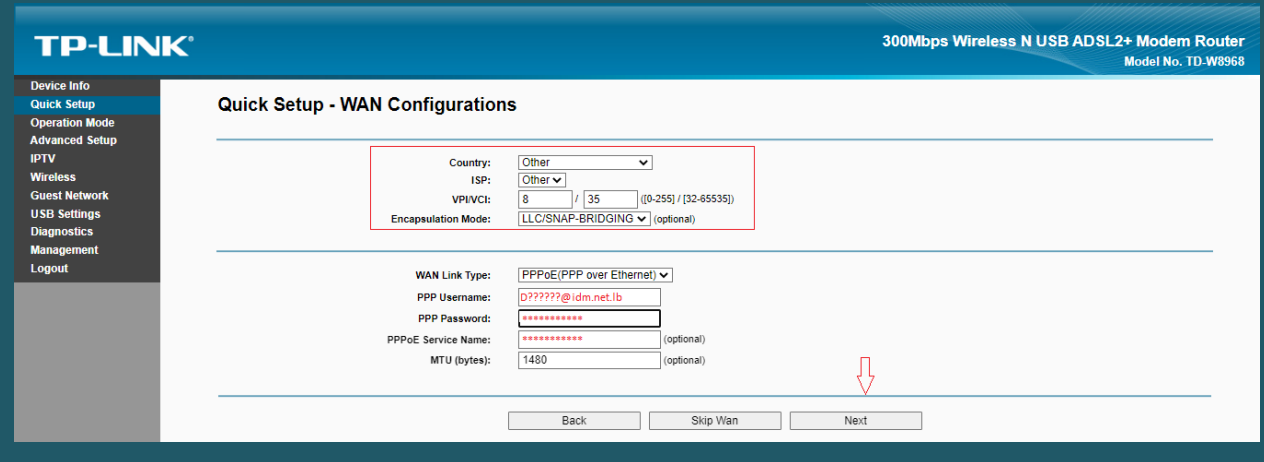

- Make sure wireless adapter is enabled then In Wireless Network Name type Wi-Fi name
- Select WPA2-Personal as Network Authentication then type wireless password in Wireless Network Key and click Next (safest passwords are long and contain at least 8 digits of mixed letters, and numbers)

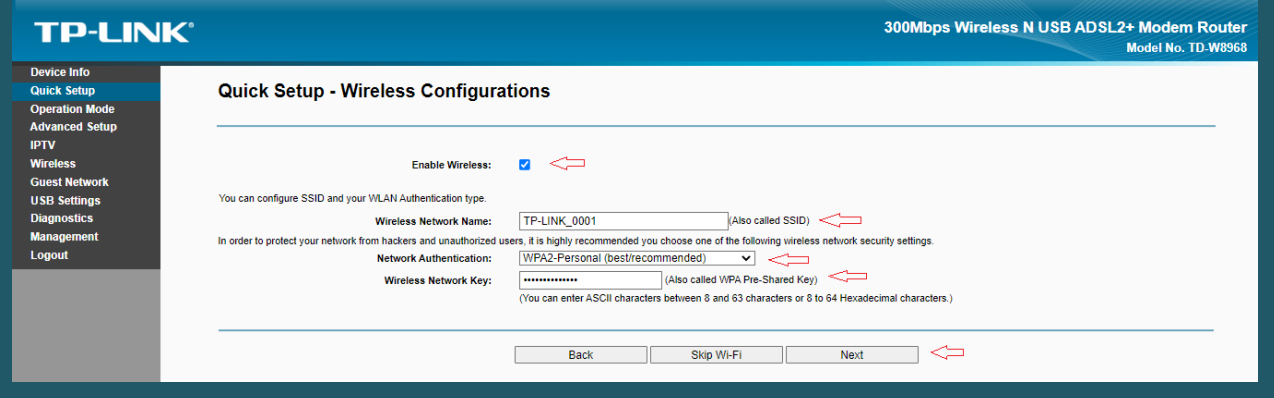

Review configuration Summary then click Confirm

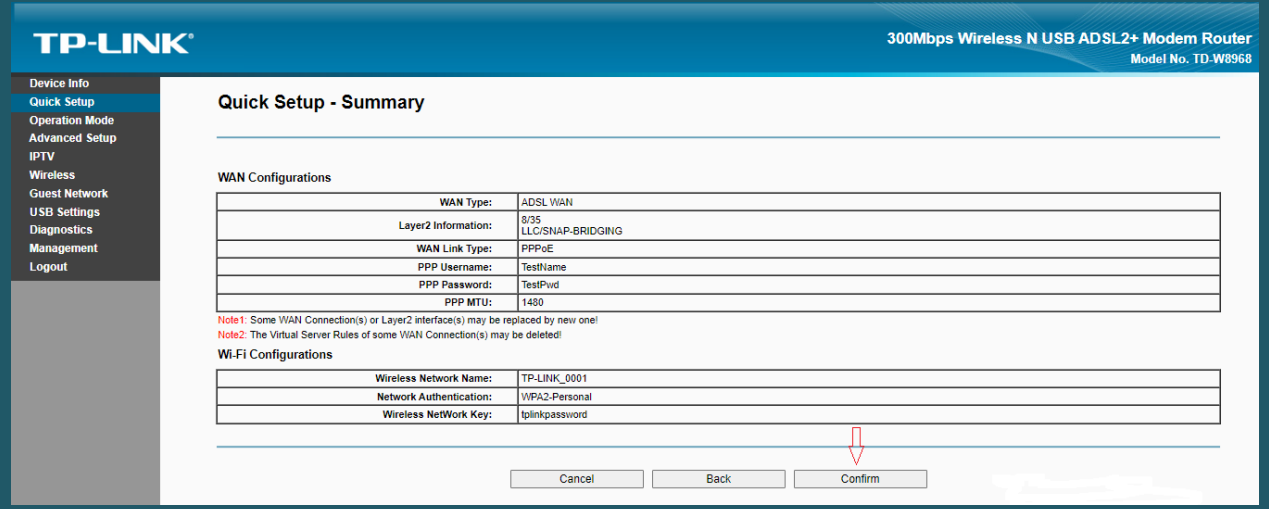